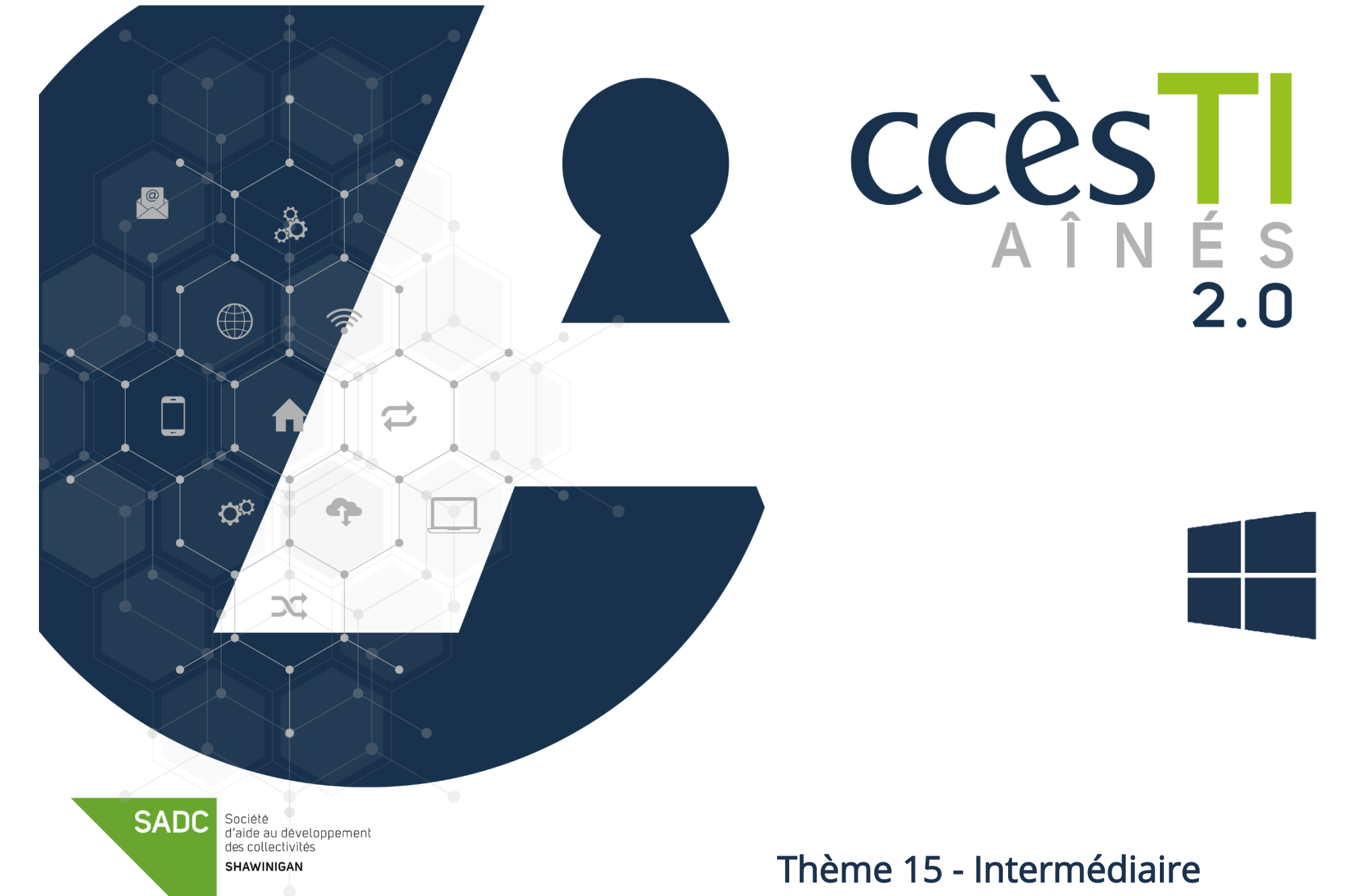

Environnement Windows

#### L'environnement Windows

Votre appareil opérant avec le système d'exploitation Windows est conçu pour fonctionner dans l'environnement Windows. Il est important de comprendre que plusieurs entreprises vous offrent des produits. Windows est plus flexible que les autres plateformes, principalement dû au fait qu'il est installé dans un ordinateur. Sa nature est donc plus souple. Afin de vous simplifier la tâche, si vous utilisez majoritairement Windows, il est plus simple d'utiliser les produits Windows en priorité, et de juger au cas par cas votre utilisation des autres produits, selon vos besoins.

#### La synchronisation de OneDrive.

Pour synchroniser, vous devez vous assurer que tout est bien sauvegardé, peu importe l'appareil utilisé. La synchronisation, c'est avant tout plusieurs appareils connectés au même compte Windows. De cette façon, ce qui est sauvegardé s'en va automatiquement dans votre compte Windows, via OneDrive, rendant le tout disponible sur plusieurs appareils. En configurant la synchronisation, vous automatiserez le transfert de données les rendant accessibles, peu importe l'appareil utilisé.

Voici un petit schéma explicatif relativement aux liens créés entre appareils lorsqu'ils sont synchronisés adéquatement :

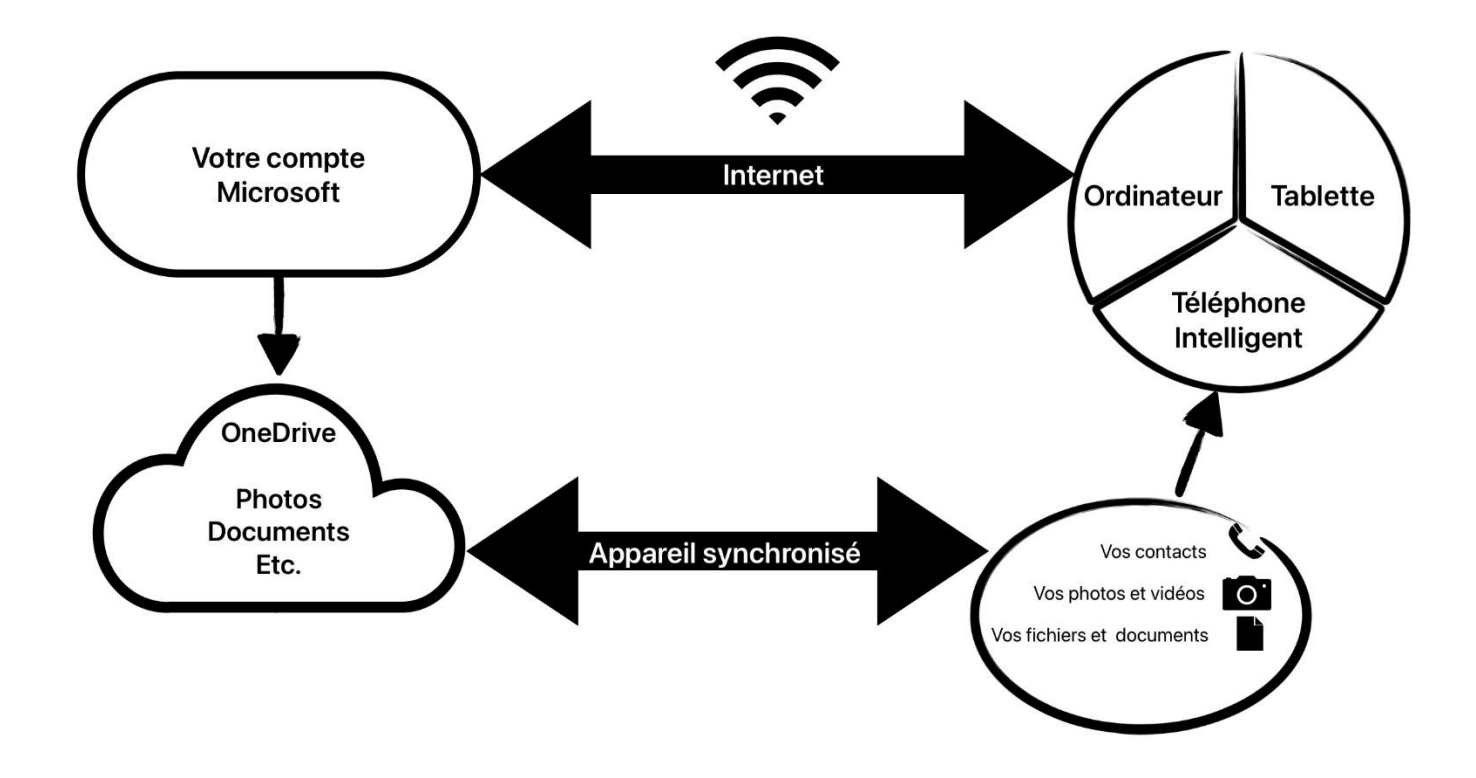

# Sur un ordinateur Windows

- 1. Cliquez sur le petit nuage bleu **dans** le bas à droite (OneDrive est installé de base avec Windows)
- 2. Un menu vous indiquant vos fichiers récemment ouverts apparaîtra et vous devez ouvrir les Paramètres de OneDrive en cliquant sur la roue en haut à droite

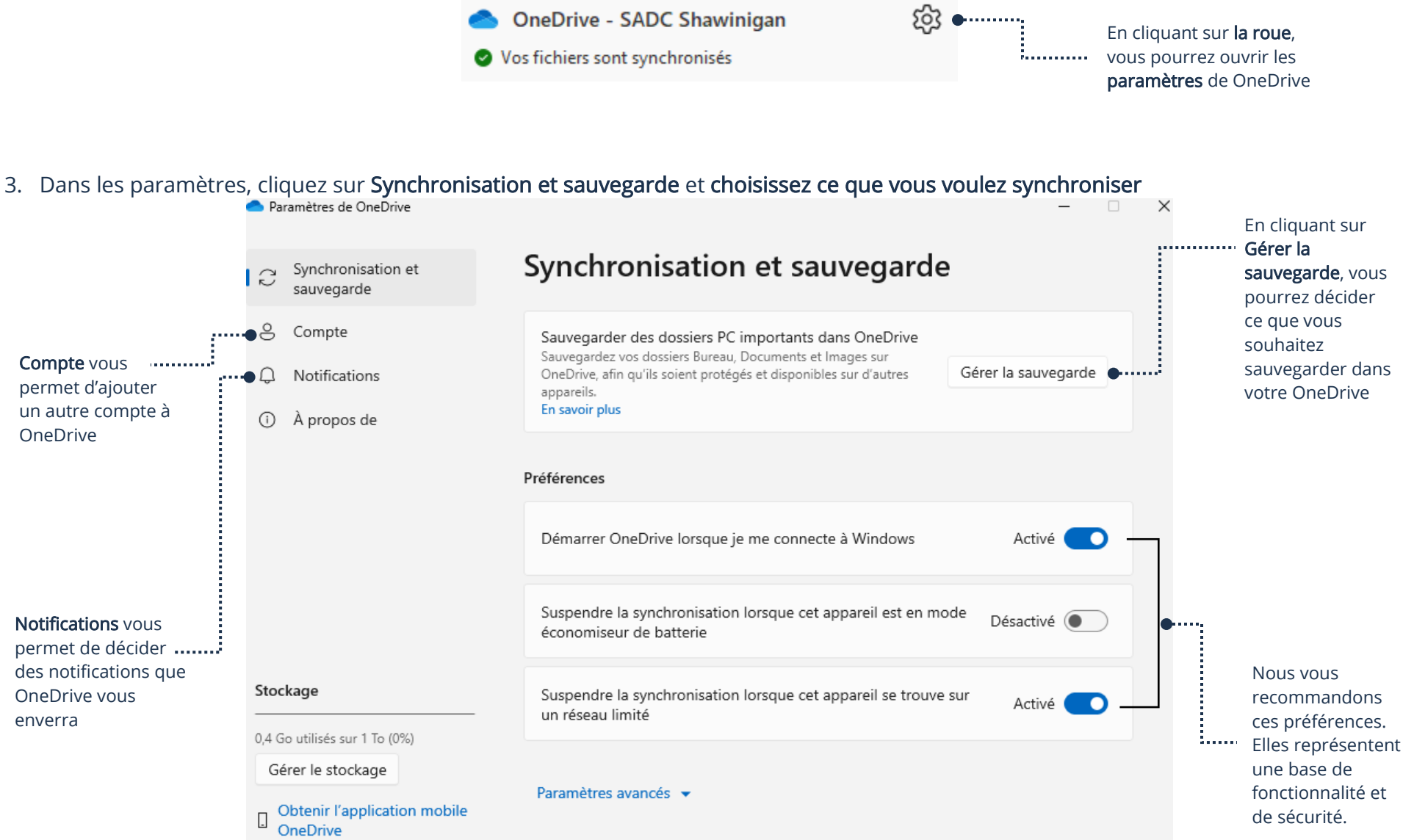

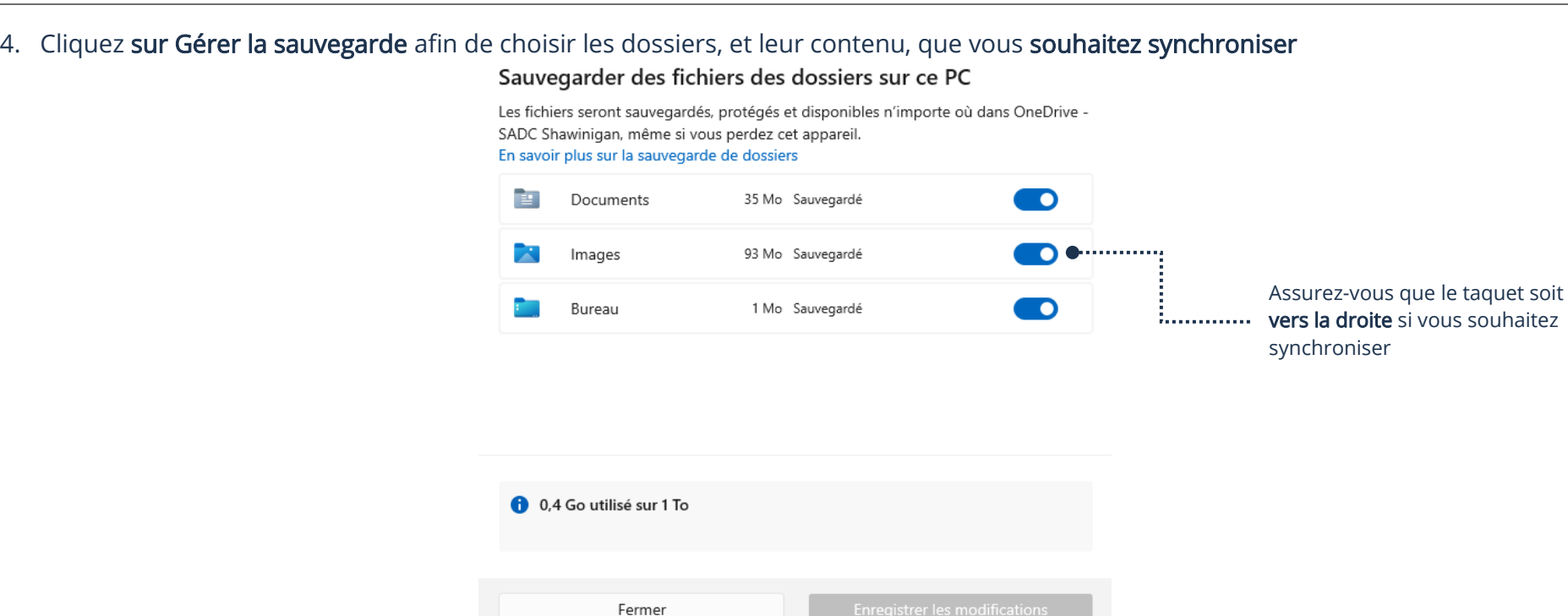

- 5. Cliquez sur les taquets afin que ce que vous souhaitez synchroniser soit activé
- 6. Il ne vous restera qu'à enregistrer vos fichiers et photos dans les bons dossiers et ils seront ajoutés automatiquement à OneDrive

# Sauvegarde Windows

Vous pouvez créer une sauvegarde de vos paramètres et préférences Windows. Cette sauvegarde sera liée à OneDrive. De cette façon, vous pouvez récupérer ou transférer celles-ci vers un autre appareil utilisant Windows.

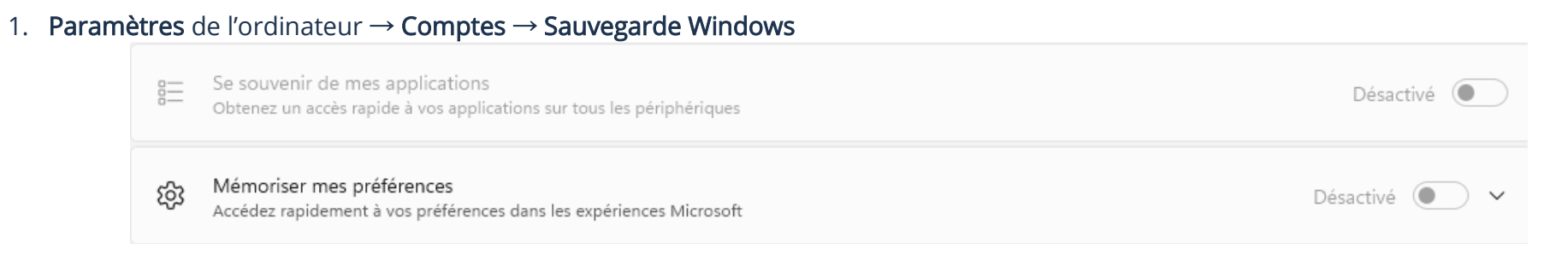

2. Assurez-vous que les options soient activées et la sauvegarde se fera automatiquement

# Sur un appareil Apple

Il est possible d'accéder à ce qui est sauvegardé sur votre OneDrive à partir d'un appareil Apple.

- 1. Téléchargez l'application OneDrive sur l'App Store
- 2. Ouvrez OneDrive et entrez les informations de connexion de votre compte Windows

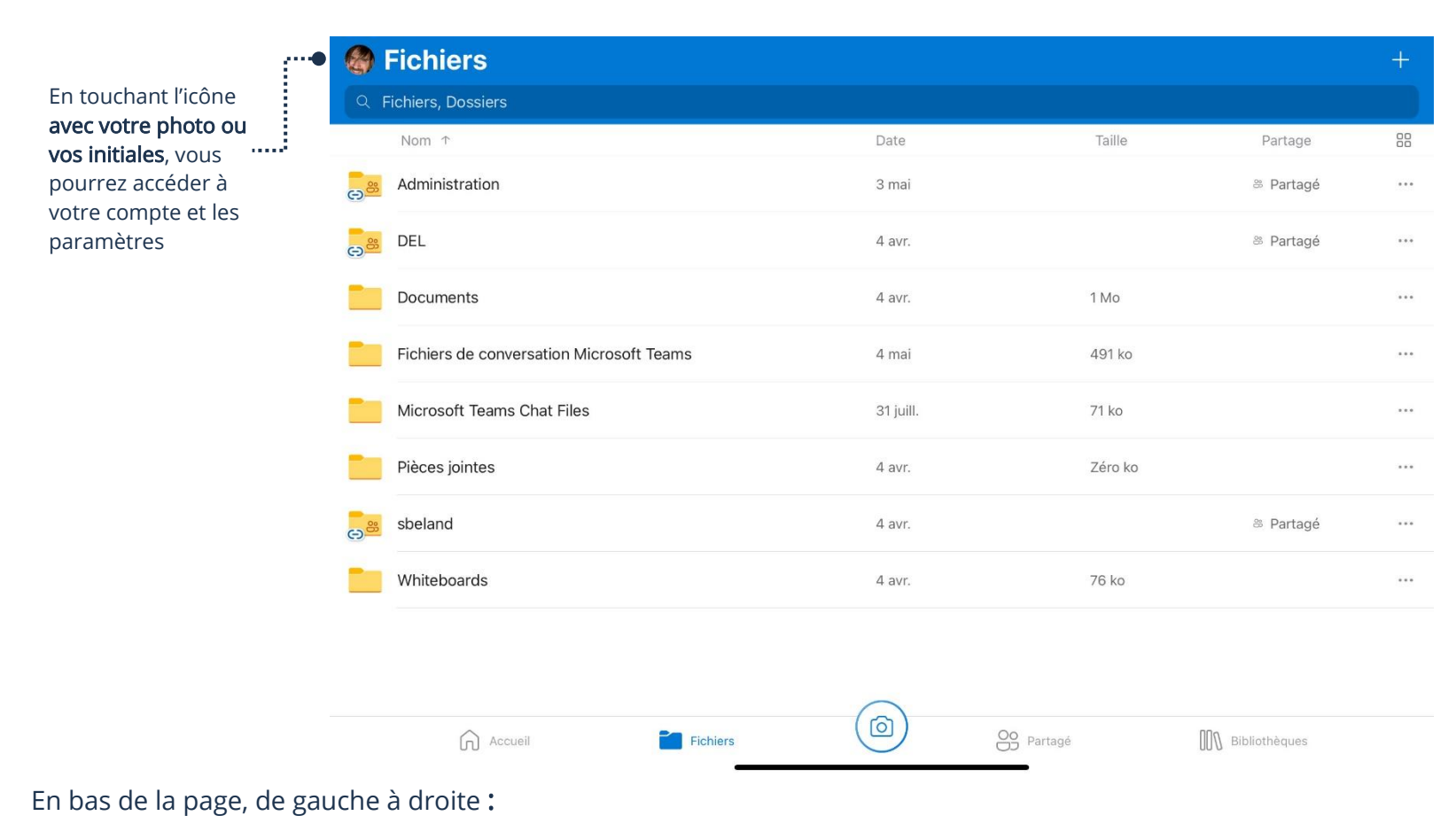

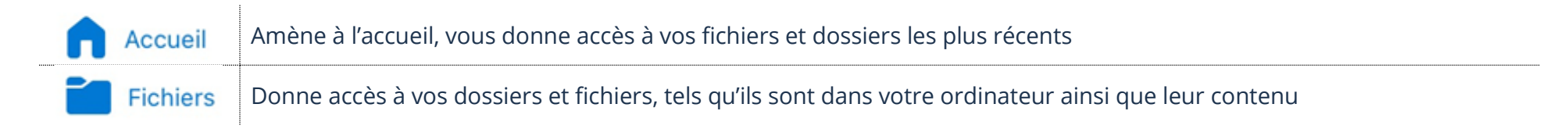

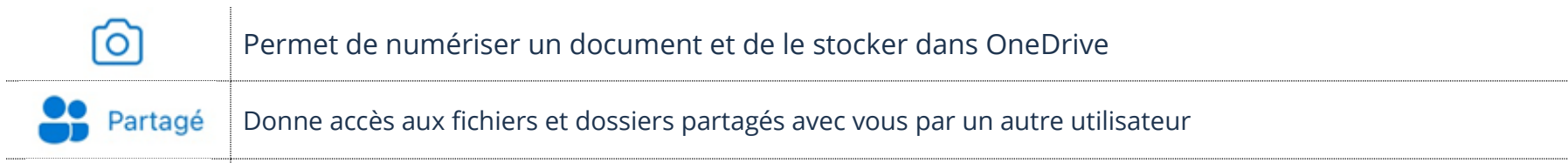

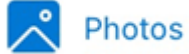

Amène à une bibliothèque regroupant les photos

Le seul élément qu'il est possible de synchroniser sur un appareil Apple avec OneDrive est votre appareil photo.

- 1. Touchez votre icône en haut à gauche dans l'application OneDrive afin d'accéder aux paramètres
- 2. Dans les Paramètres, touchez Chargement de l'appareil photo

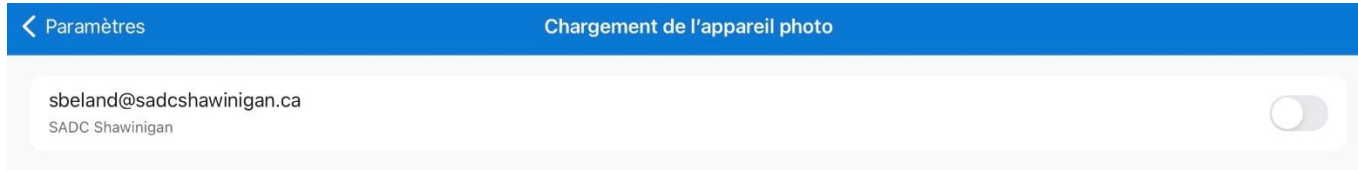

3. Assurez-vous que le taquet à droite est activé afin de synchroniser vos photos et vidéos

Vous pouvez tout de même enregistrer vos fichiers et documents sur OneDrive, mais vous devez le faire manuellement.

- 1. Ouvrez le fichier que vous souhaitez enregistrer dans OneDrive
- 2. Touchez l'icône partager
- 3. Choisissez OneDrive et sélectionnez le dossier dans lequel vous souhaitez enregistrer votre fichier

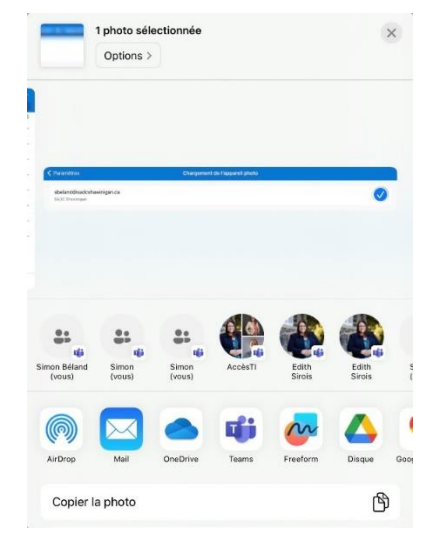

# Sur un appareil Android

Il est possible d'accéder à ce qui est sauvegardé sur OneDrive sur un appareil Android.

- 1. Téléchargez l'application OneDrive sur le Play Store
- 2. Ouvrez OneDrive et entrez les informations de connexion de votre compte Microsoft

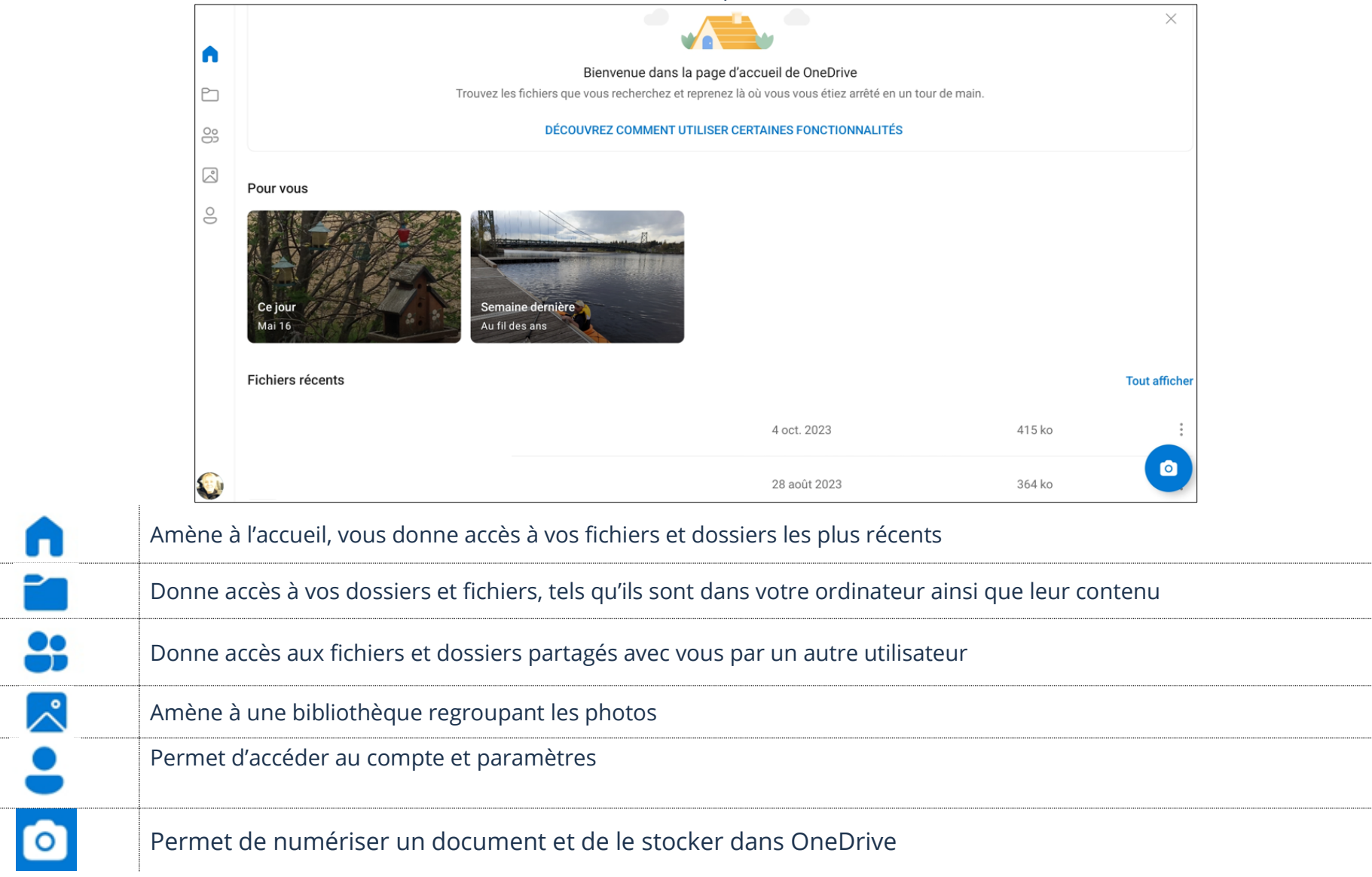

Si vous utilisez des produits de la Suite Office sur votre appareil Android, ils seront sauvegardés dans OneDrive. Autrement, vous ne pouvez que synchroniser vos photos et vidéos.

- 1. Touchez les trois lignes dans l'application OneDrive afin d'accéder aux paramètres
- 2. Dans les Paramètres, touchez Sauvegarde de la caméra
- 3. Confirmez la synchronisation et vos photos et vidéos s'enregistreront automatiquement

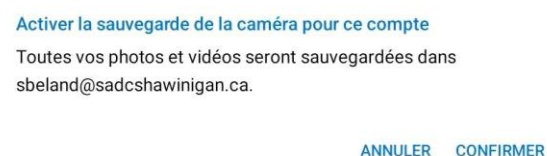

Vous pouvez tout de même enregistrer vos fichiers et documents sur OneDrive, mais vous devez le faire manuellement.

- 1. Ouvrez le fichier que vous souhaitez enregistrer dans OneDrive
- 2. Touchez l'icône Partager Partager
- 3. Choisissez OneDrive et sélectionner le dossier dans lequel vous souhaitez enregistrer votre fichier

![](_page_7_Picture_10.jpeg)

#### Modification de photos sur Windows

Vous pouvez apporter des modifications à vos photos et même les améliorer.

☞

- 1. Ouvrez la photo que vous désirez modifier
- 2. Dans le haut de la fenêtre, cliquez sur Modifier

![](_page_8_Picture_5.jpeg)

![](_page_8_Picture_82.jpeg)

![](_page_9_Picture_58.jpeg)

3. Quand vous avez terminé, n'oubliez pas de cliquer sur Options d'enregistrement → Sauvegarder une copie